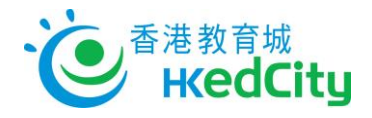

## **Seppo - User Guide of Teacher Account**

## **Log in to Seppo**

- 1. Visit [http://seppo.io/en/,](http://seppo.io/en/) click 'LOGIN', and click 'Login as an instructor'
- 2. Your Seppo account will be created by the email provided to HKEdCity. You should have received an email from Seppo on login information, including your password.
- 3. Use the information for first login
	- i. Email: Use the email provided as Username
	- ii. Password: <Your Last name>2017

(Note: Last name is in the same format as it was provided during account provision process and password is case-sensitive. Password can be changed by clicking 'Lost your password?' on the login page.)

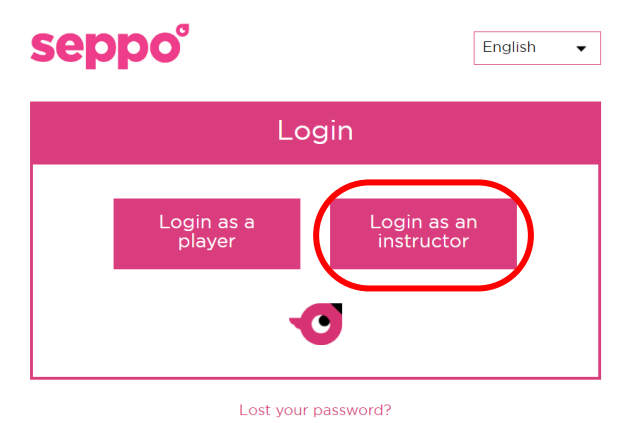

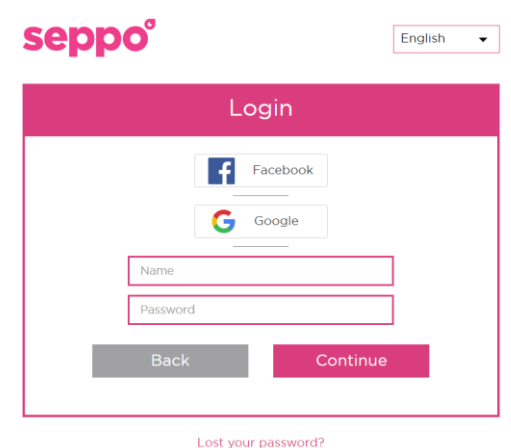

## **Forgot Password**

 Click 'Lost Your Password' on the login page and enter the login email. An email for resetting password will be sent to this email.

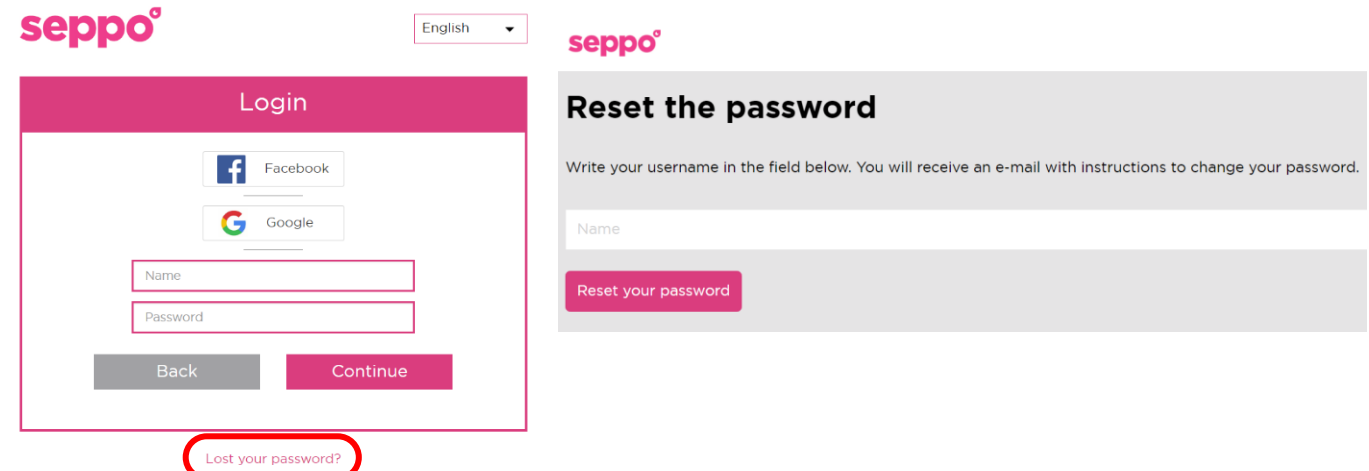

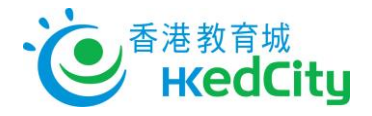

## **Add Students to a game**

1. Share Pin code for students to join the game; or

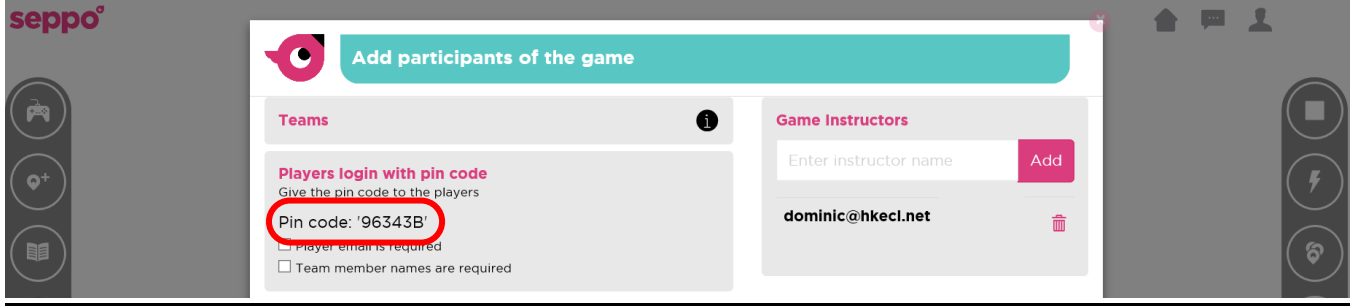

- 2. Create Players login with player code Enter the following information to create Players and the teams they are in, then share the Player code with students
	- i. Name of the team
	- ii. Team member name

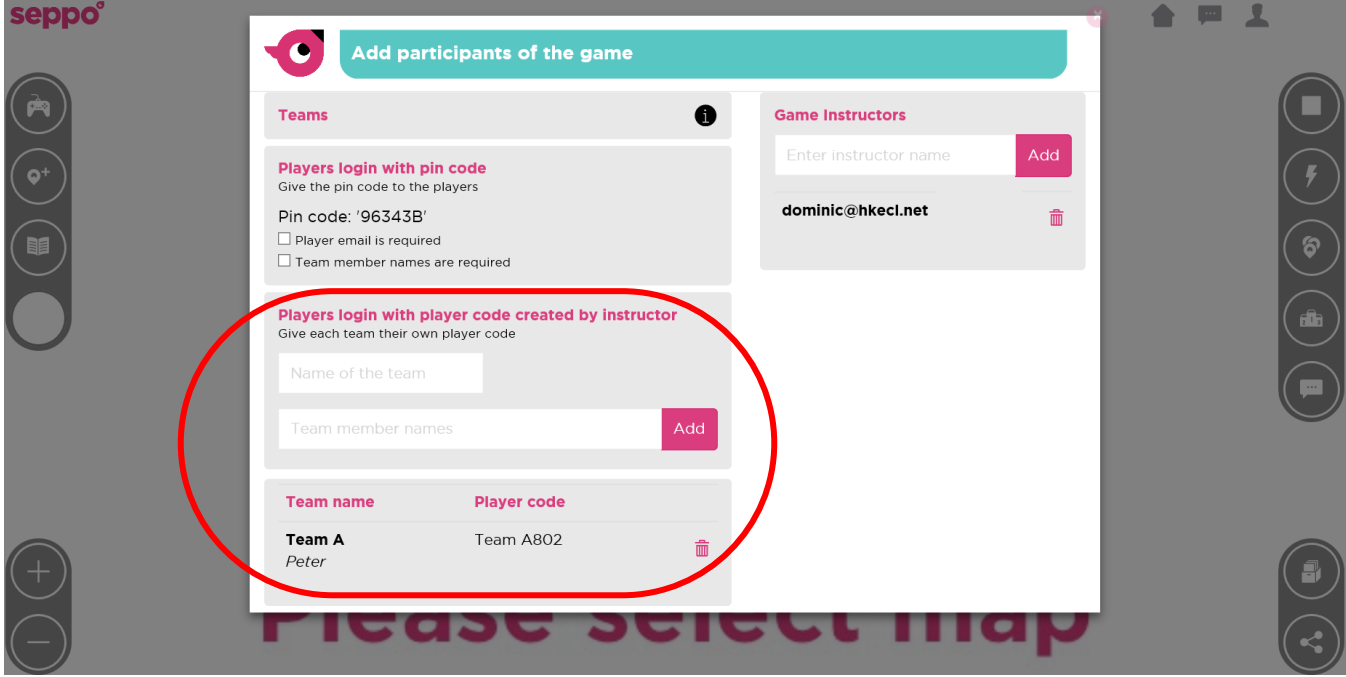